#### Copyright © 1997

All rights reserved. No part of this publication may be reproduced, transmitted, transcribed, stored in a retrievable system, or translated into any language, or computer language, in any form, or by any means, electronic, mechanical, magnetic, optical, chemical, or other, without the prior written permission of the manufacturer.

The manufacturer makes no representations or warranties, either expressed or implied, with respect to the contents hereof and specifically disclaims any warranties as to merchantability or fitness for any particular purpose. Any of the manufacturer's software described in this manual is sold or licensed "as is". Should the programs prove defective following their purchase, the buyer (and not the manufacturer, its distributor, or its dealer), assumes the entire cost of all necessary servicing, repair and any incidental or consequential damages resulting from any defect in the software.

The manufacture reserves the right to revise this publication and to make changes from time to time in the contents hereof without obligation to notify any person of such revision or changes.

#### **Trademark Acknowledgments**

IBM, PC, AT, XT are registered trademarks of International Business Machines Corp.

MS-DOS and Windows are registered trademarks of Microsoft Corp.

Pentium is the registered trademark of Intel Corp.

All product and company names are trademarks or registered trademarks of their respective holders.

# Warranty

This warranty gives you specific legal rights. You may also have other right which may vary from state to state or country to country.

# **One-Year Limited Warranty**

The company warrants its computer hardware products against defects in materials and workmanship for a period of one year from delivery of the products. During the warranty period, at its option, either repair or replace products that prove to be defective.

# **Warranty Exclusions**

The warranty on your notebook shall not apply to defects resulting from:

- 1. Improper or inadequate maintenance by the customer.
- 2. Improper site preparation and maintenance.
- 3. Unauthorized modification, change hardware configuration or misuse.
- 4. Customer supplied software or interfacing.
- 5. Operation outside of the environmental specifications for the products.
- 6. Operation using non-supported access ones.

# **Servicing**

Before you send your notebook computer to an authorized dealer or service center, follow the re-packing guidelines listed below:

If your notebook computer should fail during the warranty period, bring it to an authorized dealer or send the equipment to one of the service center.

If your notebook computer fails after the warranty period, contact an authorized dealer for a maintenance agreement.

When sending back the notebook computer, please do the following:

- 1. Wrap the notebook computer with soft material which can provide protection against shock and drop on transportation, then put it in a hard carton for shipping.
- 2. Including DETAILED descriptions illustrate the problems you encountered and the list of hardware/software been configured if applicable.

# **FCC Notice**

# Warning!

This equipment generates, uses, and can radiate radio frequency energy and if not installed and used in accordance with the instructions, may cause interference to radio communications. This equipment has been tested and found to comply with the limits for a Class B digital devices, pursuant to Part 15 of the FCC rules which are designed to provide reasonable protection against such interference when operated in a commercial or residential environment.

#### **Countermeasures if interference occurs**

You are encouraged to do the following if interference do occur while you are operating the notebook computer:

- 1. Turn off the notebook computer and unplug the AC adapter from the outlet to see if the interference disappears.
- 2. Connect the AC adapter to the outlet in another room and check if the interference still exists.
- 3. Use an outlet which is far away from the interfered appliance.
- 4. Re-orient your notebook computer in respect to the interfered appliance to see if there is improvement. If all the above failed, please call your dealer for help.

# **Power Conservation**

This notebook computer consumes much less power than conventional computers. However, you still can save more power with Power Management in BIOS Setups and other power saving options.

Power Management generally would not degrade the system performance.

Please read carefully the power saving features and the setting procedures described in this manual to setup your computer.

# Recycling

All materials of the notebook computer are recyclable or environment friendly. No CFC or related materials been used in process or inside the product.

Please recycle the packing materials and, at the end of the computer's life, all other material in accordance with the local government rules.

Please refer Chapter 5 for the contents of the materials.

# **Contents**

| Chapte | r 1 Introduction                      | 1  |
|--------|---------------------------------------|----|
|        | Unpacking.                            | 1  |
|        | Equipment and Features                | 1  |
|        | Controls, Indicators, and Ports       | 2  |
|        | Cautions                              | 3  |
| Chapte | r 2 Installation                      | 4  |
|        | Using the AC adapter                  | 4  |
|        | Using the Battery                     | 4  |
|        | External FDD.                         | 6  |
|        | Selecting COM2 Port Connection        | 6  |
|        | Suspend/Resume                        | 6  |
| Chapte | r 3 Basic Operation                   | 7  |
|        | Adjusting the Display                 | 7  |
|        | Shutdown the Computer                 | 7  |
|        | Keyboard                              | 7  |
|        | Hard Disk Drive                       | 8  |
|        | TrackPoint                            | 8  |
|        | Mouse Driver (for Trackpoint)         | 9  |
|        | Using the IrDA transceiver (optional) | 9  |
|        | PCMCIA Cards                          | 9  |
| Chapte | r 4 Optional Devices                  | 12 |
|        | Memory Card                           | 12 |
|        | Fax/Modem Card                        | 12 |
|        | External Battery                      | 12 |
|        | Sound Card                            | 12 |
| Chapte | r 5 System Specifications             | 13 |
|        | CPU                                   | 13 |
|        | Memory                                | 13 |
|        | Keyboard                              | 13 |
|        | LCD                                   | 13 |
|        | Hard Disk Drive                       | 14 |
|        | AC Adapter                            | 14 |
|        | Battery                               | 14 |
|        | Dimensions and Weight                 | 14 |
|        | Material and Recycling                | 14 |
|        | Environmental                         | 15 |

| Chapter 6 BIOS Setup                   | 16 |
|----------------------------------------|----|
| Standard Setup                         | 16 |
| Power Management Setup                 | 17 |
| Password Setup                         | 18 |
| Default Setup                          | 18 |
| Advanced Setup                         | 19 |
| Chipset Setup                          | 20 |
| Peripheral Setup                       | 20 |
| Chapter 7 Drivers and Utilities        | 22 |
| Display Drivers                        | 22 |
| Utilities                              | 24 |
| Audio Driver (for optional Sound Card) | 28 |
| Equipment and Features                 | 32 |
| Controls, Indicators, and Ports        | 32 |
| External FDD                           | 32 |
| Suspend/Resume                         | 32 |
| Adjusting the Display and Volume       | 33 |
| Keyboard                               | 33 |
| IrDA Transceiver                       | 33 |
| Selecting COM2 Port Connection         | 33 |
| Optional Memory Card                   | 33 |
| BIOS Setup                             | 34 |
| Power Management Setup                 | 34 |
| Drivers and Utility                    | 36 |

# **Conventions**

The following conventions are used throughout this manual:

- Bulleted lists provide information, but not procedural steps.
- 1. Numbered lists represent procedures with sequential steps.
- a). Alphabetic lists represent sequential sub-steps in a procedure.

## This indented typeface

Indicates words and characters you key in. Unless otherwise mentioned, you can use either upper or lower case.

The names of the keys you should press are found inside brackets and appear just as they do on the keyboard. For example:

# [Enter], [Alt], [Esc]

Do not type the brackets or anything that appears inside them, just press the key. For example, if a procedure tells you to type:

## **INSTALL** [Enter]

Type the keys I N S T A L L, then press the [Enter] key. However, in the later section [Enter] is usually omitted.

If you need to hold down one key and press another key, the keys will appear in brackets next to each other. For example:

# [Ctrl] [Alt] [Del]

means to hold down the Ctrl and Alt keys and press the Delete key.

If you are asked to "Choose" an item listed on a menu, use one of the arrow keys or the mouse to move the highlight bar or pointer to it, then press the key that activates it (the key will be underlined) or click with the mouse.

Messages that are displayed on the screen are placed inside a double box:

| This is the message |
|---------------------|
|                     |

# Chapter 1 Introduction

# Unpacking

Please check the following components come with your notebook computer, if anything is missing or damaged, notify your dealer immediately.

Notebook Computer

External Floppy Disk Drive (FDD)

AC Adapter and AC Power Cord

**Utility Diskettes** 

User's Guide

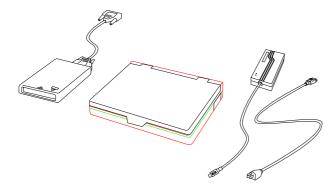

# **Equipment and Features**

This section lists the equipment and features that are found on your notebook computer. Each is described in detail later in the manual.

#### CPU:

The notebook computer comes with the following CPU:

3.3V Pentium

#### **Display:**

The standard display system of your notebook computer is a Super VGA compatible active TFT LCD capable of displaying 800 x 600 dots (horizontal x vertical) and up to 256K color. The computer is also capable of displaying 1024 x 768 x 256 colors on both LCD and external CRT monitor (Cathode Ray Tube). On LCD, the notebook applies "Panning" technique to display resolutions higher than 800 x 600 dots.

The other type of display is a VGA compatible monochrome 640 x 480 dots STN transflective LCD with 64 gray shades.

#### RAM:

The notebook computer comes with 8 MB of RAM (Random Access Memory) as standard. RAM is expandable with optional memory cards to 16MB, 24MB, 32MB

#### **Data Storage:**

The notebook computer's standard configuration includes one external 3.5" 1.44 MB floppy diskette drive (FDD) and one 2.5" high capacity hard disk drive (HDD) for data storage.

#### **TrackPoint:**

A built-in TrackPoint which is PS/2 mouse compatible provides easy cursor control for GUI (Graphic User Interface) applications.

#### I/O Connectors:

Parallel port

External CRT monitor port

Two Serial ports

RJ-11 telephone line connector for optional Fax/Modem

External Speaker port for optional sound card

External microphone port for optional sound card

#### RTC:

Battery backed up RTC (Real Time Clock/Calendar) is contained in an on-board CMOS (Complementary Metal Oxide Semiconductor) chip. The RTC keeps the time, date and system configuration information.

# **Controls, Indicators, and Ports**

#### Front and Right Controls and Indicators

The following figure illustrates the control switches, knobs, and the indicators of your notebook computer.

- 1. Power Switch
- 2. IrDA Transceiver
- 3. Right TrackPoint Button
- 4. Pointing Stick
- 5. Left TrackPoint Button

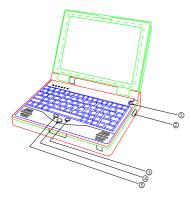

#### **Left Controls and Indicators**

- 1. IrDA Indicator
- 2. PCMCIA Indicator
- 3. Keyboard Scroll Lock Indicator
- 4. Keyboard Number Lock Indicator
- 5. Keyboard Caps Lock Indicator
- 6. HDD Indicator
- 7. Power/Battery Low Indicator

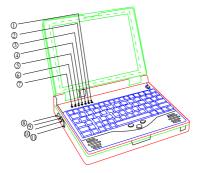

- 8. DC Power Jack
- 9. External Speaker Jack
- 10. External Microphone Jack
- 11. Fax/Modem Phone Jack

#### **External Device Connectors (Rear)**

- 1. Docking Connector
- 2. Serial Port 2 (COM2)
- 3. Serial Port 1 (COM1)
- 4. Parallel Port/External FDD
- 5. External CRT Monitor Port
- 6. PCMCIA Connector

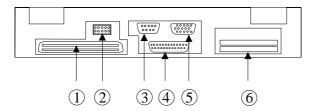

## **Cautions**

The notebook computer is designed with rugged structure for outdoor environments. However, it is highly recommended that you take the following cautions to keep it under the best condition:

- Do not submerge the notebook into water.
- Close all rubber caps when it is raining or water splashing. The computer can withstand water splashing from top and 4 sides if it is in normal position i.e. KB faces up. Check the connectors after use and blow dry them. Turn the KB vertical to let water come out and turn power ON overnight to dry the computer by its heat.
- Avoid drop and high shock.
- Attach the keyboard cover and close all rubber caps while working in dusty environment.
- Clean the keyboard with compressed air or water after dusty operation then dry it with the procedure described above.

# Chapter 2 Installation

# Using the AC adapter

When you power the notebook computer from an AC source:

- \* Use a properly grounded AC outlet.
- \* Use one AC outlet exclusively for the computer. Having other appliances on the same line may cause interference such as spikes and surges.
- \* Use a power strip with built-in surge protection.
- \* Make sure that the power switch is turned off before plugging in the power cord to protect against power surges.

The AC adapter performs two functions:

- \* It permits the notebook computer to operate directly from an external AC electrical source.
- \* It charges the notebook computer battery.

The adapter automatically detects the AC line voltage (110V or 220V) and adjusts accordingly.

To connect the AC adapter:

- 1. Plug the AC cord to the adapter.
- 2. Plug the other end of the AC cord into the wall outlet. Watch the green LED on the adapter turns on.
- 3. Plug the DC cord into the power jack of the notebook computer.

Note: You should watch the LED indicators on the AC adapter and the notebook computer when plugging it or turning the power ON. In case of problem, turn OFF the notebook computer and unplug the AC adapter, call your dealer for help.

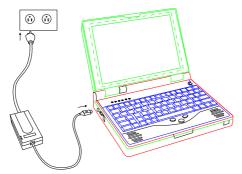

#### **AC Adapter LEDs**

There are two LEDs on the AC adapter:

- \* The green LED indicates that the AC power is ON.
- \* The orange LED ON indicates that the notebook computer's battery is charging. If the AC adapter is disconnected, the orange LED goes OFF. If the battery is fully charged, the orange LED will flash.

### **Using the Battery**

The notebook computer will automatically switch to the battery when AC adapter is disconnected.

#### **Battery Low**

When the battery is nearly exhausted, the computer gives the following "Battery Low" warnings:

- \* A series of beeps per minute.
- \* The power LED flashes.

Once the Battery Low warning occurs, please:

- 1. Save and close the files you are currently working on.
- 2. Plug in the AC adapter to recharge the battery.

## **Battery Power Conservation Suggestions**

The notebook computer comes with an intelligent power-saving feature. You can extend the battery life by:

- Setup power saving functions in BIOS Power Management Setup.
- Setup power saving functions in OS (operating system, e.g. Windows 95) Power Management options.
- Lower the intensity of the display by brightness control.
- Suspend the computer when you temporarily leave your work.
- Shut down the computer when you leave the work for a longer time.

#### **Recharging the Battery**

Plugging in the AC adapter starts the battery charging. If the battery is already fully charged, the sensor inside the AC adapter will stop high current charging in several minutes.

The orange LED on the AC adapter lights on during battery charging. The orange LED will flash continuously when high current charging stops. Sometimes the charging may terminate when system heats up and the battery protection sensor opens.

When the battery is discharged to a very low voltage, then plug in the adapter for recharging, the charge LED may flash and the system can not start. That is because the shutdown protection circuit is active. After a few minutes the voltage will come up, the charge LED turns on indicating fast charge starts, and you can turn ON the system again. If the computer is not used for a long period of time, it is recommended that you charge the battery at least once per month.

Normally it takes 1.5~2 hours to fully charge the battery. However, if working in a very warm environment and the battery temperature exceeds 55°C, the battery protection switch will open to terminate charging even when the battery is not fully charged. You may have to turn OFF the computer and wait approximately 30 minutes till it cool down then plug the AC adapter again to start charging.

Charging the external battery is simply plugging the AC adapter to the battery pack. You may operate your notebook computer with AC power at the same time by plugging the external battery cable to the notebook computer. Please see the figure below. The AC adapter only charges the external battery at this connection.

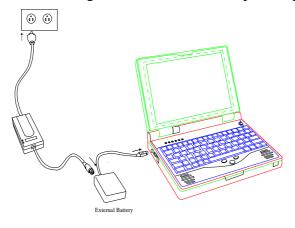

#### **External FDD**

The external FDD shares the printer port. You may enable either of them in BIOS setup or by the utility program PFDD.COM:

PFDD /P selects Printer

PFDD /F selects FDD

PFDD /H for help message

To boot from FDD, please select "FDD" in Peripheral Setup and select boot sequence as A: C: in Advanced Setup. Refer Chapter 6 BIOS Setup for detail.

# **Selecting COM2 Port Connection**

Utility program COM2SW.COM provides the following options:

COM2SW /M leaves COM2 port for external connection

COM2SW /F selects Fax/Modem

COM2SW /I selects IRDA

COM2SW /H for help message

# Suspend/Resume

You can manually switch the notebook computer to power saving modes at any time by pressing the Suspend/Resume keys:

[Fn] [Alt] [Ins]

or

[Fn] [F8]

Pressing the Suspend/Resume keys again, the system will wake up.

This function works only when Power Management is "Enabled" in the BIOS setup. Please refer Chapter 6 Power Management Setup section for detail.

*Note:* Suspend/Resume works on both AC Adapter and battery operation.

# Chapter 3 Basic Operation

# **Adjusting the Display**

Use the brightness and contrast keys to adjust the display to a comfortable intensity and contrast for viewing:

Brightness: [Fn] [F9] and [Fn] [F10]
Contrast: [Fn] [F7] and [Fn] [F8]

Note: Active TFT color model does not need contrast control.

# **Shutdown the Computer**

The following procedure is recommended:

- 1. Save any work you want to keep into the disk.
- 2. Make sure none of the disk drives are active by checking the "Disk in Use" LED OFF.
- 3. Remove any diskette from the floppy drive.
- 4. Follow the shutdown procedure of your Operating System (Windows 95, etc.).
- 5. Push the Power Switch to turn OFF computer.

Failure to turn OFF the notebook computer properly may result in loss of data or damages.

An automatic shutdown is provided at battery exhaust. Be sure to terminate your work and save all your data when battery low warning appears.

# **Keyboard**

The keyboard emulates a full size keyboard. A sample key layout is shown in the figure.

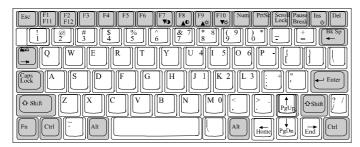

#### The Numeric Keypad

The numeric keypad functions just like an electronic calculator. On the notebook computer, the numeric keypad is embedded in the main keyboard, with the numeric figures printed on the upper right portion of their respective keys. The keypad has keys for the digits 0 through 9, the decimal point (.), addition (+), subtraction (-), multiplication (\*), and division (/).

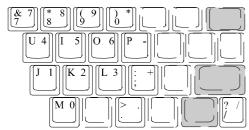

To activate the keypad, press the Num Lock key. The dual purpose keys shown in the figure switch from their original alphabetic designations to numeric ones. Activating the embedded numeric keypad only effects the dual purpose keys, no other keys are affected.

[Num Lock] is a toggle type key, so pressing it a second time deactivates the numeric keypad. To key in the alphabetic character that corresponds to a numeric key when the numeric keypad is active, hold down the "Fn" key then press the letter key. See "Fn" detail following.

## The Fn Key

The Fn key is used in combination with other keys and it has the following functions:

> Typing a single letter when the numeric keypad is active:

To type a single letter when the numeric keypad is active, hold down **[Fn]** and press the letter you want to type. After you release **[Fn]** the numeric keypad is active again.

> Typing multiple function keys:

[Fn] [F1] = [F11][Fn] [F2] = [F12]

#### **Hard Disk Drive**

The Hard Disk Drive is the main storage device of your notebook computer. To keep it under the best condition and protect your data, please perform **ScanDisk** and **Disk Defragmenter** (in **System Tools** under **Accessories**) periodically.

The Hard Disk drive is a highly precision device, You should take much care in handling it.

For Hard Disk Drive type setting, please refer Chapter 6 BIOS Setup.

Note: NEVER drop your hard disk drive or expose it to high temperature, high humidity, or any hazardous environment Static discharge can destroy your hard disk drive and data. Always pick up the hard disk drive by touching the case only.

## **TrackPoint**

The TrackPoint is functionally equivalent to a PS/2 mouse. It is PS/2 compatible so no driver is needed for Windows. However, in DOS operations you have to load mouse driver to enable it.

#### Using the PS/2 TrackPoint

There are two push buttons on the left and right side. The pointing stick is in the middle to control the cursor direction.

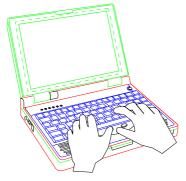

**Using an External Mouse** 

If you would like to use an external mouse or another type of mouse, you still can use serial COM1 or COM2 port for this external mouse.

1. Unload the PS/2 driver if it was loaded already:

#### mouse/off [ Enter ]

There is a message indicates the mouse driver has been removed from system memory after this step.

2. Load the mouse drive that matches your external mouse.

As the TrackPoint is PS/2 compatible, if the external mouse is also PS/2 compatible, then the mouse driver may not be able to assign the correct mouse. Under such condition, you can disable the internal Trackpoint in Advanced BIOS Setup. Please refer Chapter 6 for detail.

# **Mouse Driver (for Trackpoint)**

The mouse driver provided in your utility diskette lets you set options for controlling the internal or external mouse. As a PS/2 mouse compatible TrackPoint is built-in, you can initiate it by entering the following command:

## **MOUSE** [Enter]

In MS Windows you should set your mouse as "PS/2" then Windows will initiate it automatically. No driver is needed.

Some options are provided to configure your mouse. They are also included in your utility diskette.

You can type the following command to get help message:

#### **MOUSE /? [Enter]**

#### or **MOUSE /H [Enter]**

A series of command message will be displayed with description on how they work. Choose the appropriate setting according to your working requirements.

# **Using the IrDA transceiver (optional)**

Set COM2 port as "IrDA" in Peripheral Setup of BIOS setup. Then you can transfer or receive data to and from another computer via infrared ray if that computer is equipped with an IrDA transceiver, too. Please make sure the linking utility is IrDA compliant.

You may have to define the port and controller type when running linking utility. The port is "COM2" and the I/O controller is SMC37C665.

IrDA stands for "Infrared Data Association".

#### **PCMCIA Cards**

The notebook computer supports two type II PCMCIA cards or one type III card. You can access a variety of PCMCIA cards such as SRAM, Flash EPROM, Fax/Modem, LAN, etc. The card slots locate on the rear of the notebook computer.

The two slots are arranged vertically. They will be designated drive D:, E: or F:, G:, etc. dependent on your configuration.

#### **Installing PCMCIA Utilities**

## Windows 95

Windows 95 can detect the PCMCIA controller and install driver automatically during installation. After Windows 95 installation, please click "PC Card (PCMCIA)" icon in Control Panel to complete driver installation.

Windows 95 can also detect new PCMCIA cards by "Add Hardware". You just insert your card and click the icon then follow the menu to complete the installation.

#### **DOS and Windows 3.1**

The installation procedure is as follows:

- 1. Remove all PCMCIA cards.
- 2. Put the diskette containing the driver files into FDD.
- 3. From Windows Program Manager, select the File pull-down menu and click on "Run".
- 4. Type **a:setup** in the Run dialog box that appears on the screen.
- 5. Click on the <OK> button.

The installation program provides you with easy-to-follow instructions. The default directory is C:\CARDWIZ. However, you can assign any path for the installation. When the installation program finishes, it creates an application group.

6. During installation you will see the options dialog box:

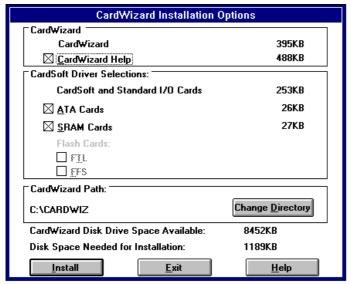

The installation program will always install the following:

CardWizard program

CardSoft and Standard I/O Cards

The following are options:

Help

ATA drivers

SRAM drivers

Flash memory drivers

The pieces in the **CardSoft Driver Selections** section correspond to the types of cards you plan to use. It is recommended that you install only the support for those cards which you will use.

The setup program allows you to control which parts of the product are to be installed:

**ATA** or AT Attachment applies to both Type II solid state ATA-Flash disks and Type III rotating hard drives. ATA Cards range from 40MB to 340MB in storage capacity. Select ATA Cards if your PCMCIA card is a hard drive.

**SRAM** cards are Type I solid state devices that store data in the same way as do hard or floppy disk drives. Most SRAM cards require a small battery to retain their memory. SRAM cards have a capacity from 64K to 8MB.

**Flash Card FTL (Flash Translation Layer)** Drivers and/or **FFS (Flash File Systems):** One or both are needed to format and transfer data to Flash cards. Flash cards have a capacity of from 1 MB to over 40 MB and require additional software to program and operate the advanced flash memory chips contained within each PCMCIA Flash card.

- 7. You will be prompted to select the number of PCMCIA slots. You should select "2 slots".
- 8. When complete driver installation, a program group will be created:

The driver is operational once you have rebooted.

# **Chapter 4 Optional Devices**

# **Memory Card**

The memory card will expand your system memory to perform more sophisticated applications. The cards are available as following:

8MB, 16MB, 24MB

#### Fax/Modem Card

You may transmit/receive data through telephone lines with the built-in Fax/Modem card. The telephone jack is on the rear panel of the notebook computer. Plug one end of the wire into the telephone jack and the other end into a wall telephone outlet. Then you can start data exchange with a remote computer. Please refer the separate operating instructions comes with the card.

## **External Battery**

The external battery can plug directly into the adapter jack even the computer power is ON. This is so called "Hot Swap Battery". You may extend battery time by swapping new batteries.

The external battery is also charged by the adapter. Please refer Chapter 2 for operating instructions.

#### **Sound Card**

16-bit sound card provides full sound support. It is Sound Blaster Pro compatible. Supports internal stereo speakers, microphone, and external speakers.

# **System Specifications**

# **CPU**

3.3V Pentium

All models come with built-in 16KB cache memory and math co-processor.

**Memory** 

Standard: 8MB

Maximum: 32MB

Options: 16MB, 24MB, 32MB

**Keyboard** 

Number of keys: 81

Key travel: 2.5 mm

Function: Emulates 101/102 AT keyboard

**LCD** 

Type: 10.4" Active TFT Color

9.4" Passive STN Monochrome

Mounting: Tilt Hinge, 170° Tilt Range

Mode: VGA, EGA, MGA, Super VGA

Maximum Resolution: 800 x 600 (TFT)or 640 x 480 pixels (Monochrome)

Color/Shade: 64K colors on TFT LCD, 64 shades on Monochrome LCD

Characters x Row: 80 x 25

# **Display Capability**

| Resolution                 | TFT<br>LCD | Mono<br>LCD | CRT     | TFT +<br>CRT | Mono +<br>CRT |
|----------------------------|------------|-------------|---------|--------------|---------------|
| 640x 480x16<br>color/shade | $\bigcirc$ | $\bigcirc$  |         | $\circ$      | $\circ$       |
| 640x 480x64<br>color/shade | $\bigcirc$ | $\bigcirc$  |         | $\circ$      |               |
| 640x 480x256<br>color      | $\bigcirc$ | X           |         | $\circ$      | X             |
| 640x 480x32K<br>color      | $\bigcirc$ | X           |         |              | ×             |
| 640x 480x64K<br>color      | $\circ$    | ×           | $\circ$ | $\circ$      | ×             |
| 640x 480x16M<br>color      |            | ×           |         |              | ×             |
| 800x600x256<br>color       | $\circ$    | ×           |         | 0            | X             |

| 800x600x64K<br>color  | $\circ$ | × |     | $\circ$ | × |
|-----------------------|---------|---|-----|---------|---|
| 1024x768x16<br>color  | *       | X | *   | *       | × |
| 1024x768x256<br>color | O *     | × | O * | O *     | × |

<sup>\*:</sup> By Panning.

For Monochrome models, select LCD-only to display high color. The driver is available on your VGA utility diskette.

#### **Hard Disk Drive**

Type: 2.5" Interface: IDE

Data transfer rate: >500KB/sec

# **AC Adapter**

Voltage: AC 90 - 240 V

Frequency: 50/60 Hz

Volt/Frequency Select: Auto

Maximum Power: 34 Watts

Dimension:  $65 \text{ mm(W)} \times 140 \text{ mm(D)} \times 40 \text{ mm(H)}$ 

Weight: 400 gm (0.88 lb.)

## **Battery**

Type:  $10 \times 4/3A \text{ cells NiMH}$ 

(Nickel Metal Hydride)

Capacity: 3000mAH

Operating time (Depends on configuration)

Dimension:  $176 \text{ mm(W)} \times 70 \text{ mm(D)} \times 22 \text{ mm(H)}$ 

Weight: 535 gm (1.17 1b.)

# **Dimensions and Weight**

System unit External FDD

Height: 63 mm (2.4") 23 mm (0.9")

Depth: 242 mm (9.5") 165 mm (6.5")

Width: 296 mm (11.6") 117 mm (4.6")

Weight: 3.3 Kg (7.2 1bs) 350 gm (0.77 lbs)

(Vary with configuration)

# **Material and Recycling**

Materials of the notebook computer are as follows:

Cabinet: UL grade PC+ABS GE C2800

Bracket: Aluminum, or Stainless Steel

PCB: FR-4, UL 94V0

Battery: Nickel Metal Hydride rechargeable 4/3A-cell 10 pcs

Packing: Carton: Unbleached Paper

Cushion: Recycled Paper

Carrying bag: Recyclable PE Fiber

User's Guide: Paper

Please recycle the parts according to local government rules.

# **Environmental**

Temperature: Operating:  $0 \sim +40 \,^{\circ}\text{C} \ (+32 \sim +104 \,^{\circ}\text{F})$ 

Storage:  $-20 \sim +60 \, ^{\circ}\text{C} \, (-4 \sim +140 \, ^{\circ}\text{F})$ 

Humidity: Operating:  $0 \sim 95\%$  RH

condensing

Storage:  $0 \sim 95\%$  RH Non-

condensing

Altitude: Operating: 4,570 m (15,000ft)

Storage: 4,570 m (15,000ft)

# Chapter 6 BIOS Setup

# **Standard Setup**

The BIOS Setup options described in this section are selected by choosing the appropriate icon from the BIOS Setup selection screen. The Standard Setup screen is shown as following:

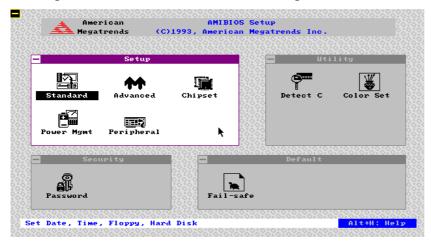

*Note:* The information on your screen may differ due to different system configuration.

## **Date, Day and Time Configuration**

Select the Standard option. Select the **Date** and **Time** icon. The current values for each category are displayed. Enter new values through the keyboard.

#### **Selecting the Hard Disk Drive**

Select one of these hard disk drive icons to configure the drive named in the option.

## Hard Disk C: Type

A scrollable screen that lists all valid disk drive types is displayed. Select the correct type and press [Enter]. If the hard disk drive is an IDE drive, select Detect C: or Detect D: from the Utility section of the BIOS Setup main menu to allow BIOS to automatically detect the IDE drive parameters and report them on this screen.

#### **Entering Drive Parameters**

You can also enter the hard disk drive parameters in the "USER" row. The drive parameters are:

| Parameter                | Description                                                                                                    |
|--------------------------|----------------------------------------------------------------------------------------------------|
| Туре                     | The number for a drive with certain identification parameters.                                                                                                    |
| Cylinders                | The number of cylinders in the disk drive.                                                                                                    |
| Heads                    | The number of heads.                                                                                                    |
| Write<br>Precompensation | The size of a sector gets progressively smaller as the track diameter diminishes. Yet each sector must still hold 512 bytes. Write precompensation circuitry on the hard disk compensates for the physical difference in sector size by boosting the write current for sectors on inner tracks. This parameter is the track number where write precompensation begins. |

| Landing Zone | This number is the cylinder location where the heads     |
|--------------|----------------------------------------------------------|
|              | will normally park when the system is shut down.         |
| Sectors      | The number of sectors per track. MFM drives have 17      |
|              | sectors per track. RLL drives have 26 sectors per track. |
|              | ESDI drives have 34 sectors per track. SCSI and IDE      |
|              | drive may have even more sectors per track.              |
| Capacity     | The formatted capacity of the drive is (Number of heads) |
|              | x (Number of cylinders) x (Number of sectors per track)  |
|              | x (512 bytes per sector)                                 |

Please refer the label on the hard disk drive for HDD parameters.

It is highly recommended using "Detect C" option on the Utility section for HDD type setting.

#### **Using Auto Detect Hard Disk**

If you select **Detect C** from the Utility section of the BIOS Setup main menu, BIOS automatically finds all IDE hard disk drive parameters. BIOS places the hard disk drive parameters that it finds in the Drive C:.

# **Selecting the Floppy Disk Drive**

Move the cursor to these fields and select the floppy type.

#### Floppy Drive A:

The settings are 360 KB 5¼ inch, 1.2 MB 5¼ inch, 720 KB 3½ inch, 1.44 MB 3½ inch, or 2.88 MB 3½ inch. You should select **1.44 MB 3½ inch** for Floppy Drive A: and **Not Installed** for Floppy Drive B:.

# **Power Management Setup**

A sample Power Management Setup screen is shown below.

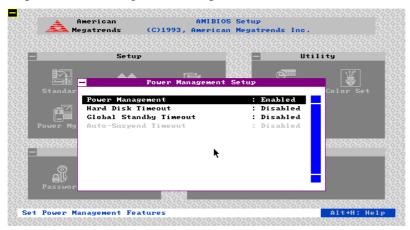

#### **Power Management**

You may Enable or Disable the power management functions with this option. If **Disabled**, all functions below will be disabled. You should select "**Enabled**".

#### **Hard Disk Timeout**

You can stop the hard disk after a timeout of no access. The choice is between 1 to 15 minutes.

## **Global Standby Timeout**

The whole system can "Standby" after a timeout of no operation. At Global Standby mode, the CPU turns to a minimal speed, the display turns OFF, the hard disk stops, other devices enter low power mode. The timeout choice is also between 1 to 15 minutes.

Any key stroke or trackball movement will wake up the system.

#### **Auto-Suspend Timeout**

This is a function works in conjunction with Global Standby Timeout. When Global Standby Timeout is enabled, you may select this option to further save power. The system will automatically enter "Suspend mode" from "Standby mode". In "Suspend mode" the CPU clock is stopped.

Pressing **Fn** + **Alt** + **Ins** can "Resume" the system from "Suspend mode".

Besides the above settings, power management options provided by the OS are highly recommended. You may enable POWER.EXE in DOS and Advanced Power Management (APM) in Windows which will help you save more power.

Before installing Windows you should set "Power Management" as "Enabled" for Windows Power Management to work properly.

Windows 95 will detect the setting and automatically setup proper APM in installation.

For Windows 3.1, you may perform Windows Setup and set "Computer" as "Microsoft System with APM" to make it work.

# **Password Setup**

For your system security, there is a password option. The BIOS Setup is selected by choosing the appropriate high-level icon from the BIOS Setup main menu. The selection window follows.

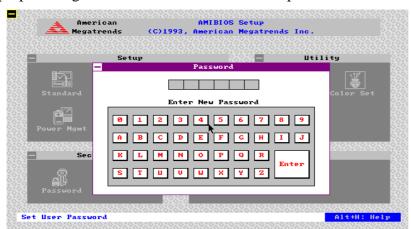

Once you set your password, you should keep a record of the codes in a safe place. Then if you forget the password, you may refer it. Otherwise you have to send the whole computer back to your dealer for help.

# **Default Setup**

**Fail-safe** is the factory-set parameter to ensure system stability and compatibility. This option allows the user to recover from CMOS loss or failures on other setups.

## **Advanced Setup**

The Setups from this page are for users to customize the computer either for specific applications or for specific environments.

Improper settings may degrade the system performance.

The Advanced Setup options described in this section are the options as shown on the following screen.

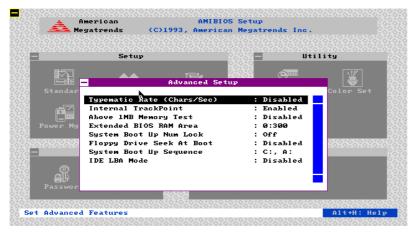

#### **Typematic Rate (Chars/Sec)**

Typematic Rate sets the rate at which characters on the screen repeat when a key is pressed and held down. The settings are 15, 20, 24, or 30 characters per second.

#### **Internal Trackpoint**

This option enables (turns ON) or disables (turns OFF) the trackpoint. The settings are **Enabled** or **Disabled**.

#### **Above 1 MB Memory Test**

When this option is enabled, the BIOS memory test is performed on all system memory. When this option is disabled, the memory test is done only on the first 1 MB of system memory. The settings are Enabled or Disabled. Select **Disabled** can speed up booting.

#### **System Boot Up Num Lock**

When On, this option turns off Num Lock when the system is powered on so the end user can use the arrow keys on both the numeric keypad and the keyboard. The settings are **On** or **Off**.

## Floppy Drive Seek At Boot

When this option is enabled, BIOS performs a Seek command on floppy drive A: before booting the system. The settings are **Enabled** or **Disabled**.

### **System Boot Up Sequence**

This option sets the sequence of boot drives (either floppy drive A: or hard disk drive C:) that BIOS attempts to boot from after POST completes. The settings are C:, A: or A:, C:.

It is recommended setting sequence as C:, A: so system will boot without delay when the external FDD is not connected.

#### **IDE LBA Mode**

For IDE hard disk drive with LBA support, this options must **Enabled**. The LBA mode can support **HDDs** with capacity greater than 528 MB. Refer your hard disk drive specifications for selection. You should NOT enable LBA mode when you are using a non-LBA mode formatted HDD.

# **Chipset Setup**

The BIOS Setup options described in this section are selected by choosing the appropriate high-level icon from the BIOS Setup main menu. The selection window is shown below.

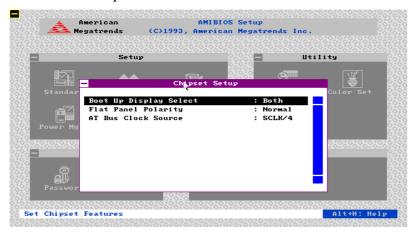

#### **Boot Up Display Select**

This option allow you to select display output at boot up. Three modes are available: **Both**, **CRT**, and **LCD**. For passive STN LCD, you can not choose **Both** if working with high colors.

#### **AT bus Clock Source**

You may choose faster or slower bus clock with this option. The default clock is SCLK/4. Changing clock speed may cause incompatibility for some peripherals.

## **Peripheral Setup**

The BIOS Setup options described in this section are selected by choosing the appropriate high-level icon from the BIOS Setup main menu. The selection window follows.

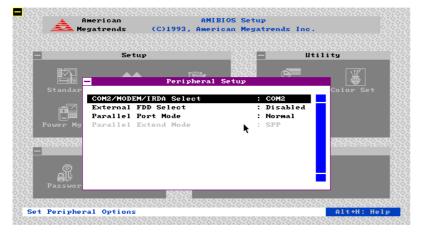

#### COM2/Modem/IRDA Select

Selects the COM2 port peripheral. Default is COM2.

#### **External FDD Select**

You may **Enable** or **Disable** the external FDD with this option. However, printer port will not function if external FDD is enabled, and vice versa.

#### **Parallel Port Mode**

You may select **Normal** or **Extended**. **Extended** mode also enables the following **SPP**, **ECP**, **EPP** parallel port selection.

#### **Parallel Extended Mode**

This option specifies the parallel port Mode. The settings are **SPP**, **EPP** & **SPP**, **ECP**, or **ECP** & **EPP**. Default is **SPP** (Standard Parallel Port).

# Chapter 7 Drivers and Utilities

# **Display Drivers**

Your display adapter is based on a 32-bit Local Bus Flat Panel/CRT controller and is fully VGA compatible. This controller offers a large set of extended functions and higher resolutions. The display adapter is Windows 95 compatible. So the system will automatically configure the display in setup.

The purpose of the enclosed software drivers is to take advantage of the extended features of your display controller. These capabilities include:

- Higher performance such as Windows accelerator
- Higher resolutions
- More colors
- 132 column text mode
- Refresh rate adjustment for CRT display
- Switching between panel and CRT

#### **Hardware Configuration**

Some of the high-resolution drivers provided in this package will work ONLY in certain system configurations. If a driver does not display correctly, try the following:

- 1. Change the display controller to **CRT**-only mode, rather than flat panel or simultaneous display mode. Some high-resolution drivers allocate all the video memory only for CRT display.
- 2. If a high resolution mode is not supported on your system, try using a lower-resolution mode. For example, 1024x768 mode will not work on some configurations, but 800x600 mode is supported on most.

#### **Driver installation - Windows Setup**

#### Windows 3.1:

Open the File Manager. Click on **Drive A**:, and then double-click on **WINSETUP.EXE** to begin installation. Then there will be an icon generated in the **Control Panel** for display setup.

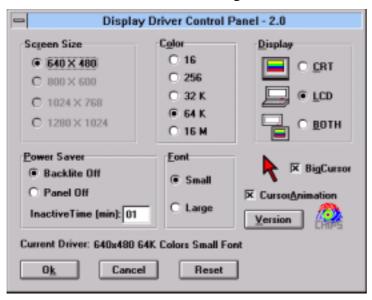

#### Windows 95:

Open **Display** in **Control Panel** and click **Settings** then select the desired resolution.

#### **Changing Color Schemes**

After you change display drivers, you may notice that the color scheme used by Windows looks strange. This is because different drivers have different default colors. You can correct this by choosing the same color scheme or a new color scheme. First select the **Control Panel** from the Main window. Select the **Color** icon. You will be shown the current color scheme. Choose a new color scheme and click the **OK** button.

#### **Panning Drivers**

Special panning driver is provided to allow high resolution modes to be displayed on a flat panel or CRT. These drivers will show a section of a larger screen, and will automatically pan or scroll the screen horizontally and vertically when the mouse reaches the edge of the display.

#### **Optional Drivers**

These optional software drivers support the following software applications in the filenames and resolutions listed:

| Application | Filename     | Resolution | Colors | Notes |
|-------------|--------------|------------|--------|-------|
| OS/2 2.1x   | SV480256.DLL | 640x480    | 256    |       |
|             | PD600256.DLL | 800x600    | 256    |       |
|             | PD768256.DLL | 1024x768   | 256    |       |
| OS/2 2.1x - | WV480256.DLL | 640x480    | 256    | 65545 |
| accelerated | WV600256.DLL | 800x600    | 256    |       |
| drivers     | WV768256.DLL | 1024x768   | 256    |       |
| Windows NT  |              | 640x480    | 256    |       |
|             |              | 800x600    | 256    |       |
|             |              | 1024x768   | 256    |       |
|             |              | 640x480    | 64K    |       |
|             |              | 640x480    | 16M    |       |

Please contact your dealer for availability of the optional drivers.

#### OS/2

These drivers are designed to function with the OS/2 2.1x operating system.

#### **Driver installation**

Note: Always use the INSTALL.CMD for the first installation of the video device drivers. To change video resolutions, use the DSPINSTL program.

To install the drivers, follow these instructions:

- 1. The system display must be set to VGA mode before installing the OS/2 SVGA drivers.
- 2. Place the OS/2 Display Driver Diskette in drive A. Then type **INSTALL A: C: [Enter]**. Once the Install Program is completed, do a system shutdown and reboot.
- 3. After the system has rebooted, open an OS/2 full-screen session. At the OS/2 prompt, type **DSPINSTL** [Enter] to start installation of the video drivers. Follow the instructions of the program to set up the OS/2 drivers in your system. Once the installation is complete, the system must be shut down and restarted for changes to take effect.

## **Driver diskette copy**

Note: Diskette copies of the OS/2 drivers must have a VOLUME LABEL that reads "DISP 1" in order to be an installable diskette.

To copy the OS/2 Display Driver Diskette, follow these instructions:

- 1. Copy all files on the OS/2 Display Driver Diskette as you normally would onto another diskette.
- 2. Place the diskette copy in drive A. At the C:\ prompt, type **LABEL A: DISP 1** to properly label your diskette. Then store your diskette copy in a safe place.

*Note*: For proper installation of OS/2 drivers, all diskette copies must be properly labeled "DISP 1".

#### Windows NT

#### **Driver installation**

- 1. Install Windows NT as you normally would for a VGA display. Run Windows NT Setup from the Main Group. Choose **Option** from the menu [Alt]+O. Select Change System Setting [Alt]+C.
- 2. Place the Windows NT Display Driver Diskette in drive A. Press [Enter] and the selection of drivers will appear on the screen. Select the desired resolution and click **OK** to begin the installation. Once the installation is complete, the system must be shut down and restarted for changes to take effect.

#### **Utilities**

## **Utilities in the Display Driver Diskettes:**

**CHIPSCPL** 

**SETCOL** 

**SETVGA** 

### The CHIPSCPL utility program

This utility program is designed to work with Microsoft Windows Version 3.1.

#### **Installing the utility**

CHIPSCPL.CPL is a Windows based utility to select resolutions and color depth. It is a Control Panel Applet with its own icon that is automatically installed when installing CHIPS Windows linear drivers. To invoke the control panel applet, simply click on the icon. The driver resolution and color depth take effect only after Windows is restarted with the new driver.

#### How to use the utility

#### Size

You may select from the following resolutions:

640x480

800x600

1024x768

1280x1024

By selecting the resolution first, it will determine the allowable selections for color depth.

#### Color

You may select the number of colors from the following:

16 (4 bits per pixel)

```
256 (8 bits per pixel)
32K (15 bits per pixel)
64K (16 bits per pixel)
16M (24 bits per pixel)
```

By selecting the color depth first, it will determine the allowable selections for resolution.

## **Display Type**

You may select the display type from the following:

| CRT only                      | [Alt]+C |
|-------------------------------|---------|
| LCD (Flat Panel) only         | [Alt]+L |
| Both CRT and LCD (Flat Panel) | [Alt]+B |

#### **Font**

[Alt]+F allows you to select a large or small font.

#### Version

[Alt]+V displays version information about the current driver.

#### **Big Cursor**

[Alt]+G allows you to select a big cursor for better visibility on the Flat Panel.

#### The SETCOL utility program

This utility program is used to provide 132 text columns in popular text-based applications such as WordStar and WordPerfect. If you do not intend to use 132 column text mode, do not install this utility.

#### Installing the utility

To install the utility, follow this procedure:

- 1. Determine where you want to store the program. For your convenience, this directory should be specified in the **PATH=** statement in your **AUTOEXEC.BAT** file.
- 2. Place Display Driver Diskette into drive A. Run **SETUP.EXE**. Press any key to display a list of supported applications. Use the arrow keys to select **Utilities** and press **[Enter]**. A list of utilities will be displayed. Use the arrow keys to select the utilities desired and press **[Enter]**. Press **[End]** to begin the utility installation process. A default drive and directory path will be displayed. Use the backspace key to erase this default and type in the proper directory. At this point you may be prompted to insert one of the other driver diskettes. You also may be asked to create the target directory if it does not already exist. After the files have been installed, press any key to return to the list of supported applications. Press **[Esc]** followed by **Y** to exit to DOS.

#### To use SETCOL

The SETCOL utility program allows you to specify the number of rows and columns on the screen. You indicate these values to the SETCOL program by placing them after the name **SETCOL** on the command line. The format for the command is:

#### SETCOL COLUMNS, ROWS [Enter]

Valid values for **COLUMNS** and **ROWS** are:

| Columns                 | Rows                   |
|-------------------------|------------------------|
| <b>80</b> or <b>132</b> | <b>25</b> or <b>50</b> |

If you want to set 132 columns with 25 rows, give the following command:

#### **SETCOL** 132, 25 [Enter]

- Note 1: To use this program with an application program such as WordStar or WordPerfect, the application may need to be configured for the specific screen size. Please refer to other sections in this manual on how to configure your applications for this.
- Note 2: Certain monitors cannot display 50 character rows on the screen, due to hardware limitations in these monitors. The following table specifies how many rows can be displayed on common monitors:

| Monitor                            | Rows     |
|------------------------------------|----------|
| Monochrome                         | 25       |
| Color Graphics Display (CGA)       | 25       |
| Enhanced Graphics Display (EGA)    | 25       |
| Video Graphic Arrays Display (VGA) | 25 or 50 |
| Multi-frequency Display            | 25 or 50 |

# The SETVGA utility program

This utility program is used to place your VGA adapter in emulation mode. Your VGA adapter can emulate (imitate) the operation of other graphics adapters. The following graphics standards can be emulated by your VGA adapter:

IBM Monochrome Adapter

IBM Color Graphics Adapter

IBM Enhanced Graphics Adapter

Hercules Monochrome Graphics Adapter

The SETVGA program is used to lock your VGA adapter into a specific emulation mode. You would use the SETVGA program if you have software that is specifically written for these standards and cannot run in regular VGA mode.

Note: Very few programs require the use of SETVGA. Only when you execute certain old software packages you need to use this program.

#### Installing the utility

The SETVGA utility is located in the directory **A:\UTILS** on your VGA driver disk. To install the utility follow this procedure:

- 1. Determine where you want to store the program. Locate a directory on your hard disk where you have other utility programs. For your convenience, this directory should be specified in the **PATH**= statement in your **AUTOEXEC.BAT** file.
- 2. Place VGA driver disk into drive A. Run the SETUP program by typing **SETUP** [**Enter**]. Press any key to display a list of supported applications. Use the arrow keys to select **Utilities** and press [**Enter**]. A list of utilities will be displayed. Use the arrow keys to select the utilities desired and press [**Enter**]. Press [**End**] to begin the utility installation process. A default drive and directory path will be displayed. Use the backspace key to erase this default and type in the proper directory. At this point you may be prompted to insert one of the other driver diskettes. You also may be asked to create the target directory if it does not already exist. After the files have been installed, press any key to return to the list of supported applications. Press [**Esc**] followed by **Y** to exit to DOS.

# How to use the utility

To use the SETVGA utility to lock your VGA adapter into an emulation mode, you indicate the emulation mode to the SETVGA program by placing it after the name **SETVGA** on the command line. The format for the command is:

# **SETVGA EMULATIONMODE [Enter]**

Valid values for **EMULATION MODE** are any of the following:

| <b>Emulation mode</b> | Description                                     |
|-----------------------|-------------------------------------------------|
| MDA                   | Enables and locks MDA emulation                 |
| CGA                   | Enables and locks CGA emulation                 |
| EGAC                  | Enables and locks EGA color emulation           |
| EGAM                  | Enables and locks EGA monochrome emulation      |
| HERC                  | Enables and locks Hercules emulation            |
| VGA                   | Disables emulation and returns to VGA operation |

# **Audio Driver (for optional Sound Card)**

#### **Driver Installation**

Windows 95 can detect sound card and install driver automatically. You just click "Sound, MIDI, and Video Capture Card" when it prompts during Windows 95 installation to let the driver enabled them.

For Windows 3.1 or DOS, you have to install drivers by yourself as follows:

- 1. Start Windows 3.1 or higher.
- 2. In Program Manager, choose "Run" from the File menu.
- 3. Place the driver disk into FDD. In the Run dialog box, type **a:setup**, then click **OK**. The first **AudioDrive** Setup window appears.

Read the instructions, then click **Continue** to go on, or **Exit** to leave Setup.

In the second Setup window, click the first button to install the hardware driver (if an AudioDrive driver has been previously installed, first choose Driver Uninstallation, restart windows, then install the new driver), the second button to install the Audio Applications, or the third button to remove the current hardware driver.

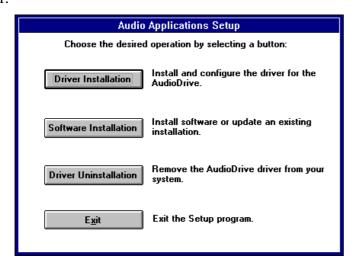

If you choose **Driver Installation**, the following window appears:

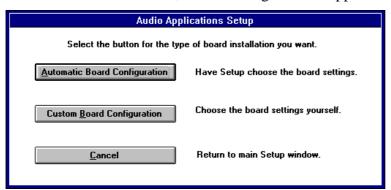

Unless you need to configure the board settings yourself, choose the **Automatic Board Configuration** button to install the hardware driver. Automatic Board Configuration will attempt to determine the I/O address, interrupt, and DMA channel settings of your board.

If you choose **Custom Board Configuration**, the following window appears:

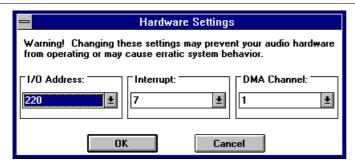

The window opens showing the factory default settings. If you do not know the I/O address, interrupt, and DMA channel of your board, refer to the hardware installation manual. For the Stereo Magician Plus (ES688) board, the interrupt and DMA channel are software configurable.

In the next window (below), choose **Restart Windows** if he Audio Applications are already installed. If not, choose **Install Software**.

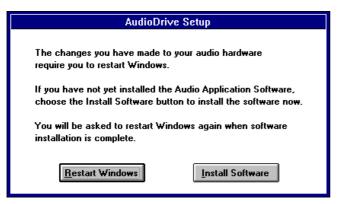

From the main setup window, click the **Software Installation** button to install the Audio Applications.

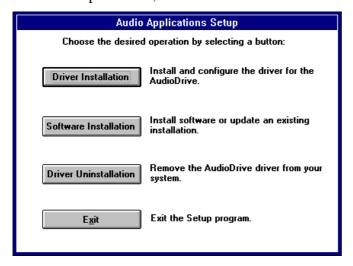

The default directory is PCAUDIO. To store the Audio Applications in another directory, type its name and click **OK**.

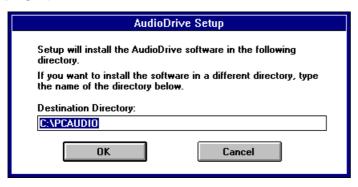

If the directory you specify does not exist, Setup will create it for you.

If the Audio Applications have been previously installed, this window appears:

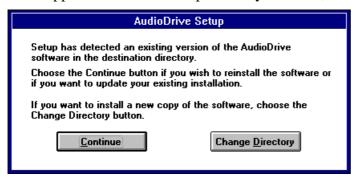

Choose **Change Directory** to install the files in another directory, preserving the previous installation. If you choose **Continue**, this window appears:

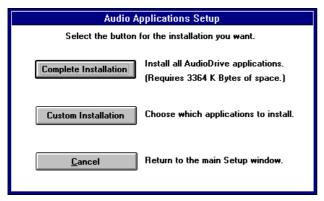

To install all the Audio Applications, click the **Complete Installation** button. To install only some Audio Applications, choose **Custom Installation**.

If you choose **Custom Installation**, this window appears:

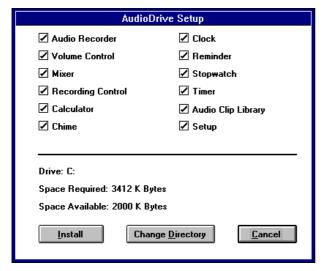

To exclude an application from the installation, click its box. To store the applications in another directory, choose **Change Directory** and specify the directory. Choose **Install** to install the selected Audio Applications.

After installation, the application icons appear in the Audio Applications program group:

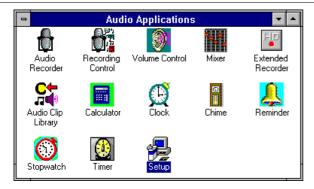

**Note:** If you have a previous version of the software and the Setup program is unable to load the driver, follow this procedure:

- 1. Exit Windows and reboot your system.
- 2. Delete **auddrive.drv**, **vaudrv.386**, and **threed.vbx** from the directory **windows\system**, if any of these files are present.
- 3. Restart Windows, ignoring any Windows error messages.
- 4. Insert Setup Disk 1 in a drive, then choose **Run** from the File menu, nter **a:** or **b:** and **setup**, and click the **OK** button.
- 5. Go through the Setup program again.

Note: Please refer otebook Computer Rocky User Guide" for specifications and operations if not mentioned in this appendix.

# **Equipment and Features**

#### **Memory:**

The notebook computer comes with 16MB of RAM as standard. RAM is expandable with optional memory cards to32MB, 64MB.

CPU internal cache memory is 16KB on Intel Pentium and 32KB on Pentium with MMX.

## Controls, Indicators, and Ports

- 1. Serial Port 2 (COM2)
- 2. External FDD
- 3. Parallel Port
- 4. CRT Monitor Port
- 5. Serial Port 1 (COM1)
- 6. PCMCIA Connector

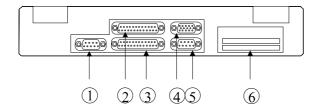

#### **External FDD**

Please attach the FDD before power ON and disconnect it after power OFF.

To boot from FDD, please select boot sequence as A: C: in BIOS Setup.

## Suspend/Resume

You can switch the notebook computer to power saving modes by pressing the following Suspend/Resume keys:

#### [Fn] [F8]

Wait for approximately 3 seconds for the HDD to store your operating data then computer suspends.

Pressing the Suspend/Resume keys again, the system will wake up.

If you have set Suspend Mode in BIOS Setup and the computer suspends after time out, pressing Suspend/Resume can wake up the system, too.

# Adjusting the Display and Volume

Use the brightness and contrast keys to adjust the display to a comfortable intensity and contrast for viewing:

Brightness: [Fn] [F3] and [Fn] [F4]

Contrast: [Fn] [F5]

Volume (optional sound): [Fn] [F6] and [Fn] [F7]

Note: Active TFT color model does not need contrast control.

# **Keyboard**

Keyboard layout as follows:

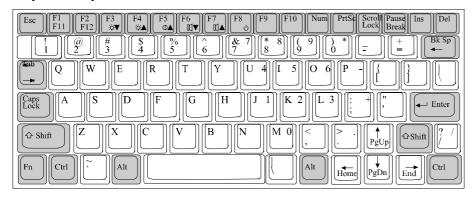

The sample layout is an U.S. version.

## **IrDA** Transceiver

Set COM2 port as "IR" in Integrated Peripherals of BIOS setup to enable it. Then you can transfer or receive data to and from another computer via infrared ray if that computer is equipped with an IrDA transceiver, too. Please make sure the linking utility is IrDA compliant.

You may have to define the port and controller type when running linking utility. The port is "COM2" and the I/O controller is SMC37C669.

# **Selecting COM2 Port Connection**

Utility program COM2SWP.COM provides the following options:

COM2SWP /C enables COM2 port for external connection

COM2SWP /F selects Fax/Modem

COM2SWP/I selects IrDA

COM2SWP /H for help message

# **Optional Memory Card**

The memory cards are available as follows:

16MB, 32MB, 64MB

System memory can expand to 128MB.

# **BIOS Setup**

Press [Del] at boot up to enter BIOS setup. Use arrow keys to select options and [PgUp] [PgDn] to modify them. When finished, move to ave & Exit Setup" and press [Enter] then press ".

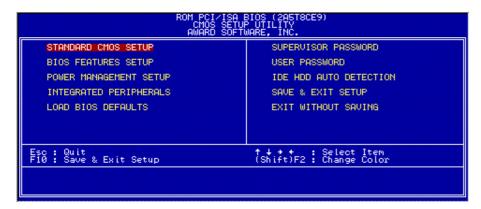

# **Standard CMOS Setup**

You may set time, date, HDD, FDD parameters in Standard Setup. Primary Master (HDD) and Secondary Master (other IDE device such as CD-ROM drive) should be set as uto". Since the HDD is detected automatically, you normally don need to setup its parameters.

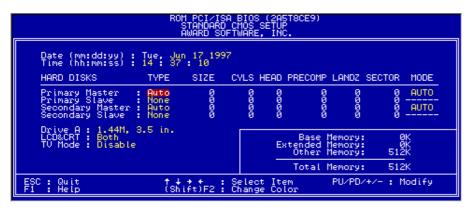

# **BIOS Features Setup**

You may define boot up self test and boot sequence, etc.

# **Power Management Setup**

**Power Management** must be enabled to perform power saving functions.

**Doze Mode** is a function which CPU slow down when sensing no user activity.

If **Suspend Option** is chose **tatic**" the system will suspend to standby mode running at low speed but the power is still ON, choose "**0V**" system will be ready for shutdown at suspend.

Turning ON again the system will resume the work you were.

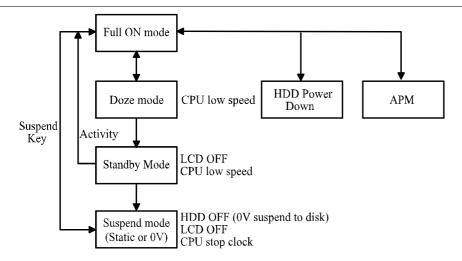

**Standby Mode** defines time out from full ON to standby when there is no system activity.

**Suspend Mode** defines time out from standby to suspend when there is no system activity.

HDD Power Down defines time out for HDD to shut down when there is no access.

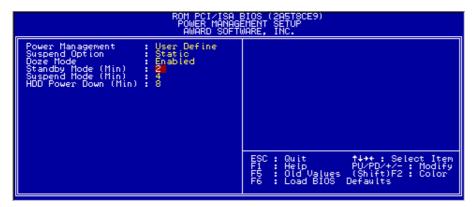

# **Integrated Peripherals**

ZV Port, COM2 port, and Parallel port mode is defined by this setup.

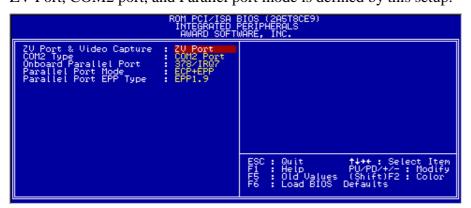

## **Load BIOS Defaults**

You can load the factory setup parameters by this option. Default setup is usually the most fail safe settings.

## **Supervisor Password**

The supervisor may get access to his/her co-worker computer by this password if it is set.

#### **User Password**

Set the password for the user who works with this computer.

#### **IDE HDD Auto Detection**

You can detect the HDD parameters by selecting this option. Only when auto detection at boot up failed you need to do so.

# **Drivers and Utility**

#### **VGA** Utility

**Display Capability** 

| Resolution & Color    | TFT<br>LCD | STN<br>LCD | CRT        | TFT<br>+ CRT | STN +<br>CRT |
|-----------------------|------------|------------|------------|--------------|--------------|
| 640x 480x 256 color   |            | $\bigcirc$ | $\bigcirc$ |              | $\bigcirc$   |
| 640x 480x 64K color   |            | $\bigcirc$ | $\bigcirc$ |              | $\bigcirc$   |
| 640x 480x 16M color   |            | $\bigcirc$ | $\bigcirc$ |              | $\bigcirc$   |
| 800x 600x 256 color   | 0          | $\bigcirc$ | $\bigcirc$ | 0            | $\circ$      |
| 800x 600x 64K color   |            | $\bigcirc$ | $\bigcirc$ | 0            | 0            |
| 800x 600x 16M color   |            |            | $\bigcirc$ |              | $\bigcirc$   |
| 1024x 768x 256 color  | *          | *          | $\bigcirc$ | *            | *            |
| 1024x 768x 64K color  | *          | *          | $\bigcirc$ | *            | *            |
| 1280x 1024x 256 color | *          | *          | $\bigcirc$ | *            | *            |

<sup>\*:</sup> By Panning.

The table only listed typical display modes. The system also supports standard video modes with lower resolution and color.

#### **PCMCIA Driver**

#### Windows 95

Windows 95 can detect the PCMCIA controller and install driver automatically during setup. After setup, please click **PC Card (PCMCIA)** icon in **Control Panel** to complete driver installation.

Windows 95 can also detect new PCMCIA cards by **Add Hardware**. You just insert your card and click the icon then follow the prompt to complete the installation.

#### **DOS and Windows 3.1**

The installation procedure is as follows:

- 1. Remove all PCMCIA cards.
- 2. Put the diskette containing the driver files into FDD.
- 3. From Windows **Program Manager**, select the **File** pull-down menu and click **Run**.
- 4. Type **a:setup** in the **Run** dialog box that appears on the screen.

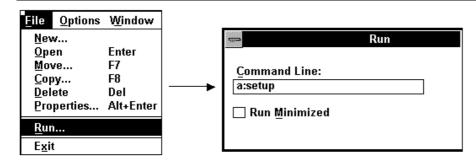

#### 5. Click the **OK** button.

The installation program provides you with easy-to-follow instructions. When the installation program finishes, it creates an application group.

## **ZV Port Utility**

Enable ZV port support for PCMCIA slots.

Utility program: A:\UTIL\MEDIA.COM

#### **Audio Driver (optional)**

Windows 95 will detect audio controller and ready for driver installation. Insert driver diskette into FDD and install from **A:\ESS.W95** directory.

In Windows 3.1, just insert diskette and run **A:SETUP.EXE** to install driver.

#### Fax/Modem Card Driver (optional)

First you should set COM2 as Fax/Modem in Integrated Peripheral Setup.

Note: You may need to disable IrDA driver in Windows 95. Click Control Panel → System → Device Manager → Infrared to disable it.

Windows 95 will detect Fax/Modem card as new hardware and ready for driver installation. Please do not install immediately. Click **Next Finish** then start **Add New Hardware** → **No** (don search for new hardware) → **Modem** → **Don detect my modem...** → **Have Disk** → **Browse** → run **A:\336\RCK\_WAVL.INF** → choose **V.34** → **Communications Port** [**COM2**] → **Finish**.

#### **Wireless LAN Card Driver (optional)**

Insert Utility diskette into FDD, run **SETUP.EXE** under Windows 95. Click **Configuration**, set proper assignment of each computer as **tation**", **aster**", or **lternative Master**". Only one computer can be assigned as tation "or aster". Set **Security ID** from numbers between 0~20. All computer should set the same ID. Follow prompt to complete driver installation.

Enter Windows 95 Control Panel  $\rightarrow$  Network  $\rightarrow$  Identification  $\rightarrow$  set Workgroup name (all computers of this network should set the same workgroup name).

There is a wireless signal power indicator utility. Run the utility to show signal level. Less than 10% level will not keep stable connection.

Recycled / Recyclable Printed in Taiwan